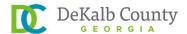

## **Retiree Portal 5-Step Login Instructions**

### **Step 1: Find the Retiree Portal**

- Go to www.dekalbcountyga.gov
- Click on **HOW DO !?**
- Click on RETIREMENT under FIND INFO ON
- Click on RETIREE PORTAL under Announcements

If on your desktop PC, click on **HOW DO I?** on the top left.

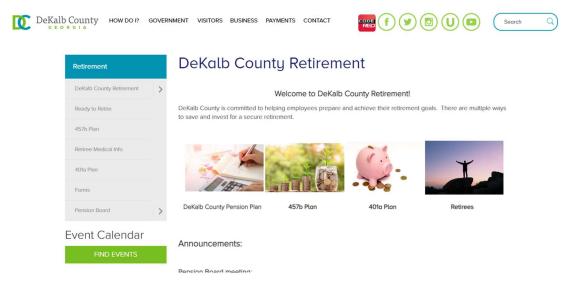

If on your phone, click on **MENU** at the top right to see **HOW DO !?** 

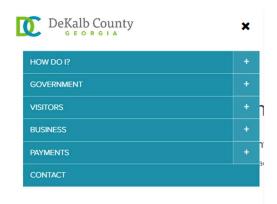

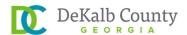

#### **Step 2: Register for Account**

- Click on REGISTER FOR ACCOUNT
- Register for Account
  - Click on each box and fill out the field
  - o All fields are required. Incomplete boxes will be marked red.
- Verify Your Identity
  - o Click on Last Name, SSN, Date of Birth and fill in each box
- Create Your Account
  - o Enter valid email (click on box).
  - o Enter it twice
  - Create password (click on box)
  - 8 24 characters, 1 capital letter, 1 special character, 1 number
  - o Enter it twice
  - Select a security question
  - o Enter security answer
- Click REGISTER FOR ACCESS

This is the Login page where you can log in to access your benefit information. Click on **REGISTER FOR ACCOUNT** to create an account.

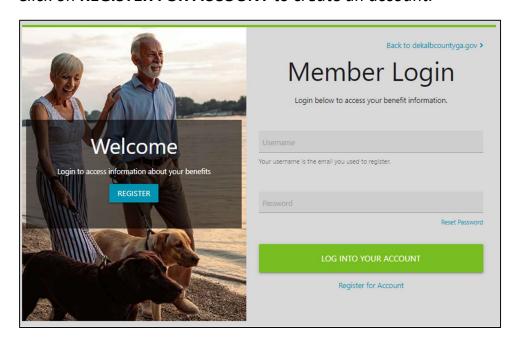

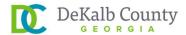

#### Register for Account

- Click on each box and fill out the field
- All fields are required. Incomplete boxes will be marked red.

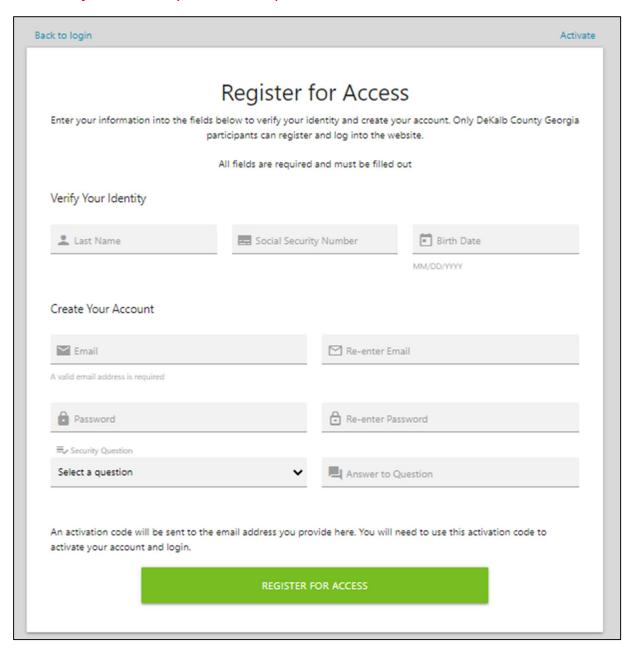

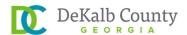

#### **Step 3: Find Activation Code**

- An activation code will be sent to your email address
- Search for an email titled "Member Website Registration"
- Check your SPAM folder if needed for an email from isite@issi-webportal.com
- Write down Activation Code.
- Click on ACTIVATE ACCOUNT

#### Member Website Registration

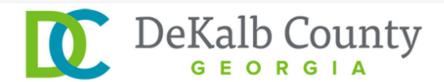

# Thank you for registering for the DeKalb County Pension Plan Member Portal

To finish activating your account please use the information below and click the activate button

Username: Your email address

Activation Code: 56710271

Password: The password you set up during registration

To finish activating your website account please click on the below link:

**Activate Account** 

Thank you, DeKalb County Pension Plan

> Please do not reply to this message. This e-mail is automatically generated and replies to this e-mail address are not read.

> > DeKalb County Pension Plan 15375 SE 30th Pl Decatur, GA 30030 (404) 371-2296

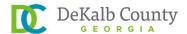

#### **Step 4: Activate Account**

- Click on each box and fill out the field
- Click on username. Your username is the email address you registered with.
- Click on password. Fill it in with password you registered with.
- Click on activation code. Fill it in with the code from your email.
- If all boxes are correct, you will be taken back to the Log in page.
   If you have any issues, please contact Donna Williams at djwilliams1@dekalbcountyga.gov.

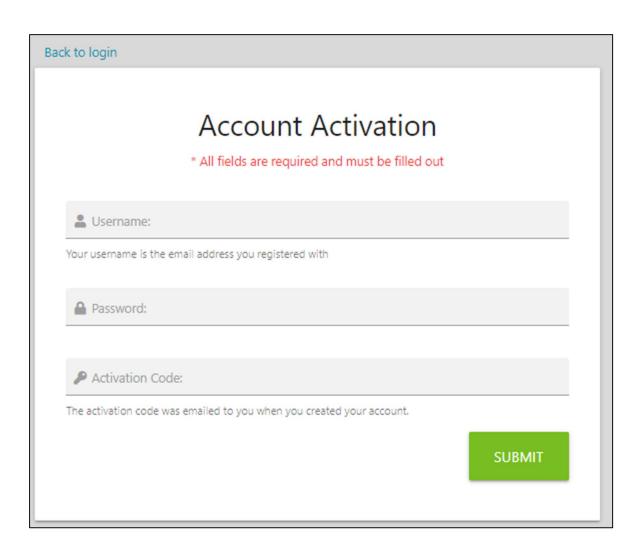

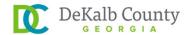

### Step 5: Log In

- Congratulations! You may now log in to view your benefits.
- Click on username. Your username is the email address you registered with.
- Click on password. Fill it in with password you registered with.
- Click on LOG INTO YOUR ACCOUNT.

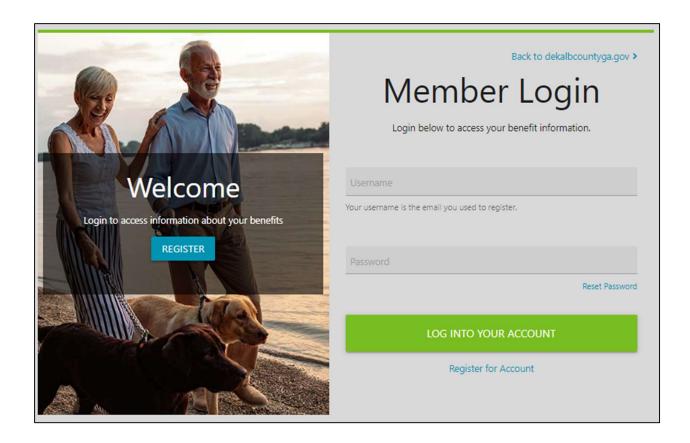